# Configurazione di LDAP come origine contatto directory per Cisco Jabber mediante Cisco Directory Integration Ī

## Sommario

**Introduzione Prerequisiti Requisiti** Componenti usati Premesse Configurazione con il profilo del servizio Configurazione con il file di configurazione Jabber **Verifica** Risoluzione dei problemi Informazioni correlate

#### Introduzione

In questo documento viene spiegato come configurare correttamente il protocollo Lightweight Directory Access Protocol (LDAP) come origine del contatto di directory per Cisco Jabber su tutte le piattaforme. In questo articolo viene inoltre introdotto il concetto di Cisco Directory Integration (CDI).

Contributo di Fareed Warrad, Cisco TAC Engineer.

## **Prerequisiti**

#### Requisiti

Cisco raccomanda la conoscenza dei seguenti argomenti:

- Cisco Jabber 11.8 o superiore
- Conoscenze generali del file di configurazione Jabber
- Pagina Web Cisco Unified Communications Manager (CUCM)

#### Componenti usati

Il documento può essere consultato per tutte le versioni software o hardware.

Le informazioni discusse in questo documento fanno riferimento a dispositivi usati in uno specifico ambiente di emulazione. Su tutti i dispositivi menzionati nel documento la configurazione è stata

ripristinata ai valori predefiniti. Se la rete è operativa, valutare attentamente eventuali conseguenze derivanti dall'uso dei comandi.

#### Premesse

In precedenza, Jabber si basava su due tipi di integrazioni di directory: Bridged Directory Integration o Basic Directory Integration (BDI) e Enhanced Directory Integration (EDI). L'integrazione directory avanzata è un'esclusiva di Windows ed è stata utilizzata solo in situazioni in cui si desiderava specificare una configurazione LDAP specifica. Il motivo è che per Windows l'integrazione delle directory è automatica. Windows si connette al controller di dominio e si autentica con il nome utente e la password di Windows. BDI invece erano per tutte le altre piattaforme come Mac, Android e IOS

In Cisco Jabber, il team di sviluppo di Jabber ha rimosso il supporto per BDI e creato CDI che è essenzialmente EDI. Ciò significa che per tutti i client Cisco Jabber 11.8 e versioni successive, a prescindere dalla piattaforma su cui gli amministratori Jabber possono ora disporre di un set di configurazione per l'origine contatto directory per tutti gli utenti, indipendentemente dalla piattaforma utilizzata. Ciò significa che per molti Jabber Admins che hanno configurato solo BDI nel loro ambiente Jabber a causa del fatto che avevano utenti Windows sul dominio, si verificano problemi come l'impossibilità di connettersi al server LDAP in Jabber su piattaforme non Windows. In questa guida viene illustrato come configurare CDI nel profilo del servizio e nel file XML (Extended Markup Language) di Configurazione Jabber.

## Configurazione con il profilo del servizio

Passaggio 1. Per accedere al profilo del servizio in CUCM, passare a Gestione utente > Impostazioni utente > Profilo servizio.

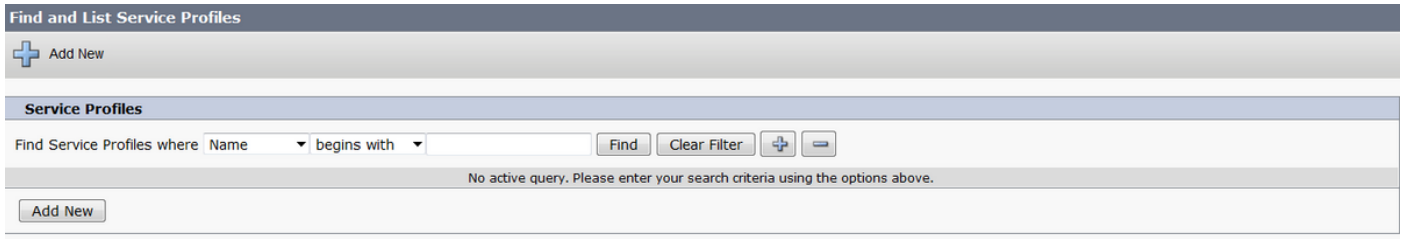

#### Passaggio 2. Selezionare Trova.

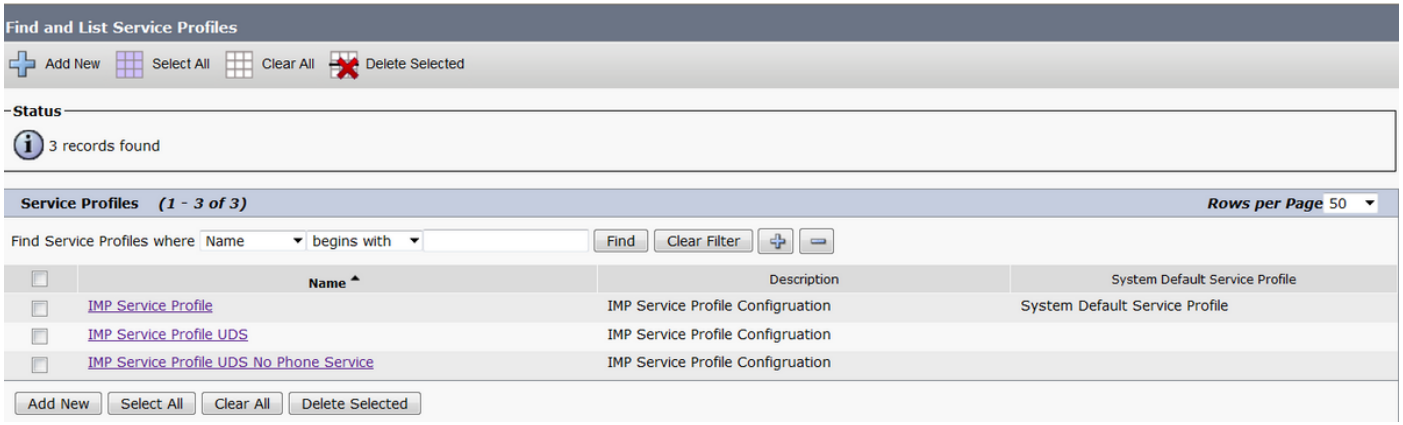

Passaggio 3. In alcuni ambienti, se Cisco Jabber 11.8 non è in uso, è possibile duplicare il profilo di servizio corrente. L'amministratore può scegliere di eliminare le versioni precedenti in un

secondo momento. Selezionare il profilo di lavoro corrente (in questo caso il profilo del servizio di messaggistica immediata e presenza (IMP)).

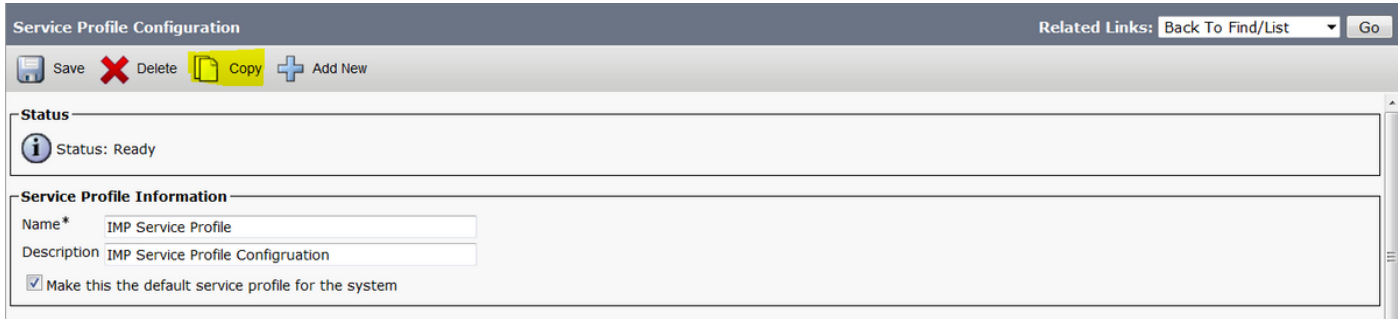

Passaggio 4. Selezionare Copia e modificare il nome del profilo per differenziarlo. In questo caso si tratta dell'interfaccia CDI del profilo del servizio IMP. Deselezionare l'opzione Rendi il profilo del servizio predefinito per il sistema e selezionare Salva.

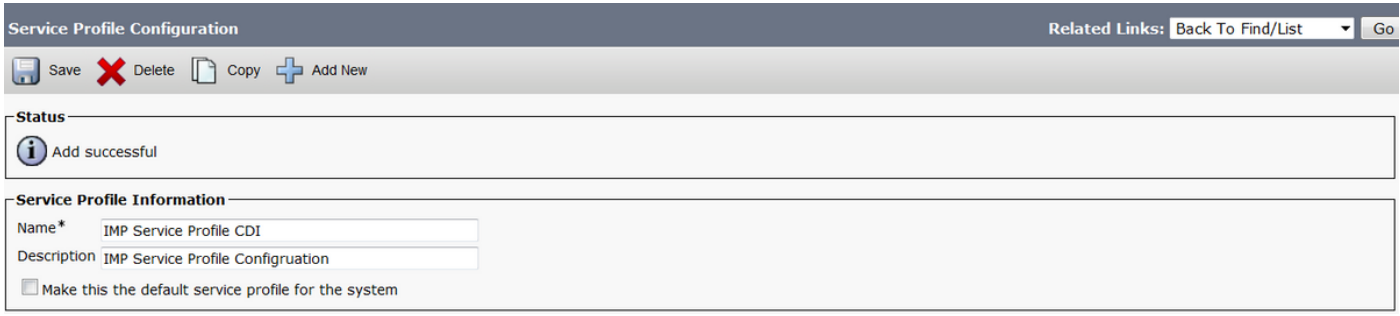

Passaggio 5. Passare alla pagina Servizio Unified Communications (UC) per apportare le modifiche appropriate. Quindi selezionare Gestione utente > Impostazioni utente > Servizio UC > **Trova** 

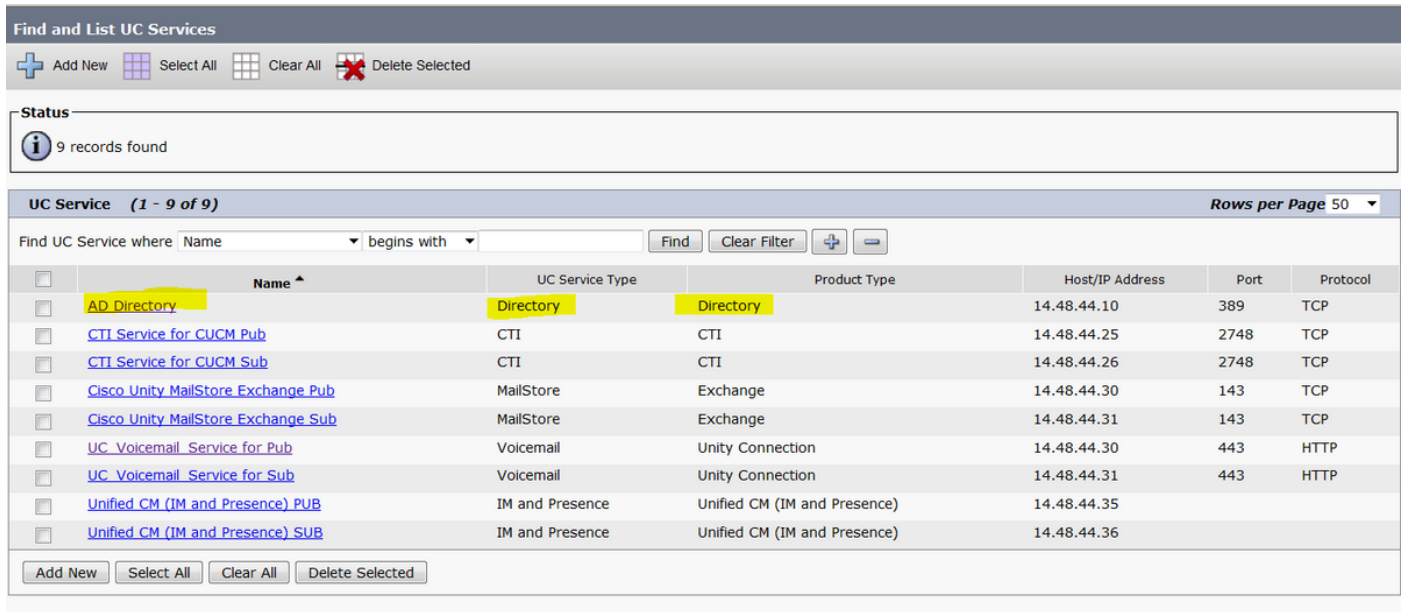

Passaggio 6. In questo esempio, il tipo di directory è AD Directory. In Tipo di prodotto è elencato come Directory e non è più supportato in Cisco Jabber 11.8 o versione successiva, quindi modificare il nome in CDI di Active Directory.

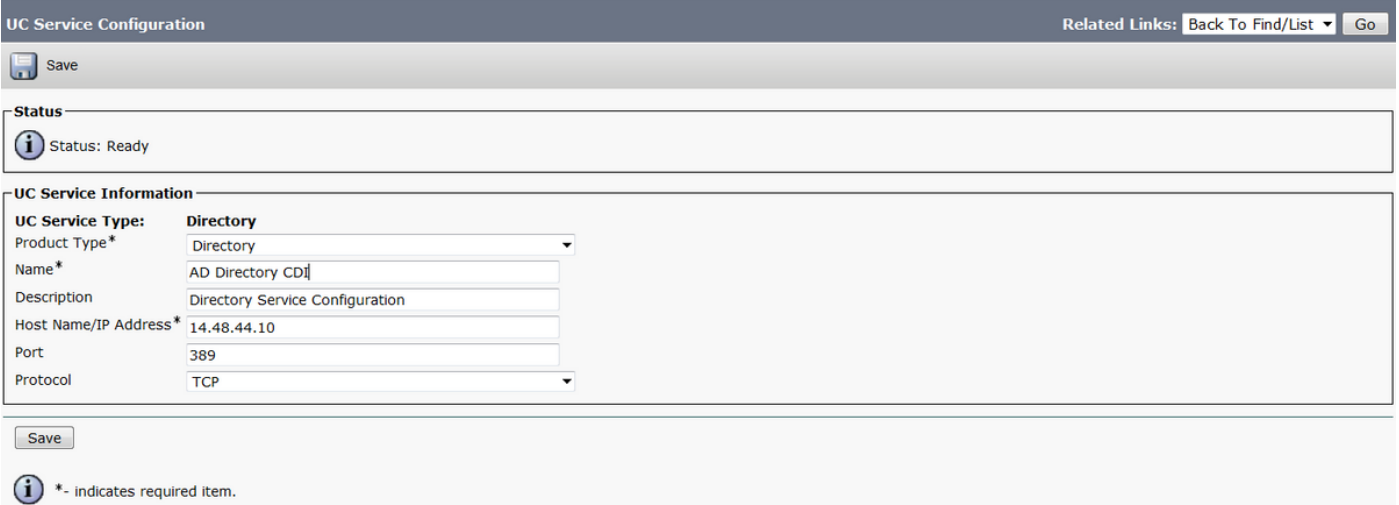

Passaggio 7. Modificare il tipo di prodotto in Enhanced Directory, deselezionare Usa connessione protetta a meno che non si desideri utilizzare una connessione protetta, quindi selezionare Salva.

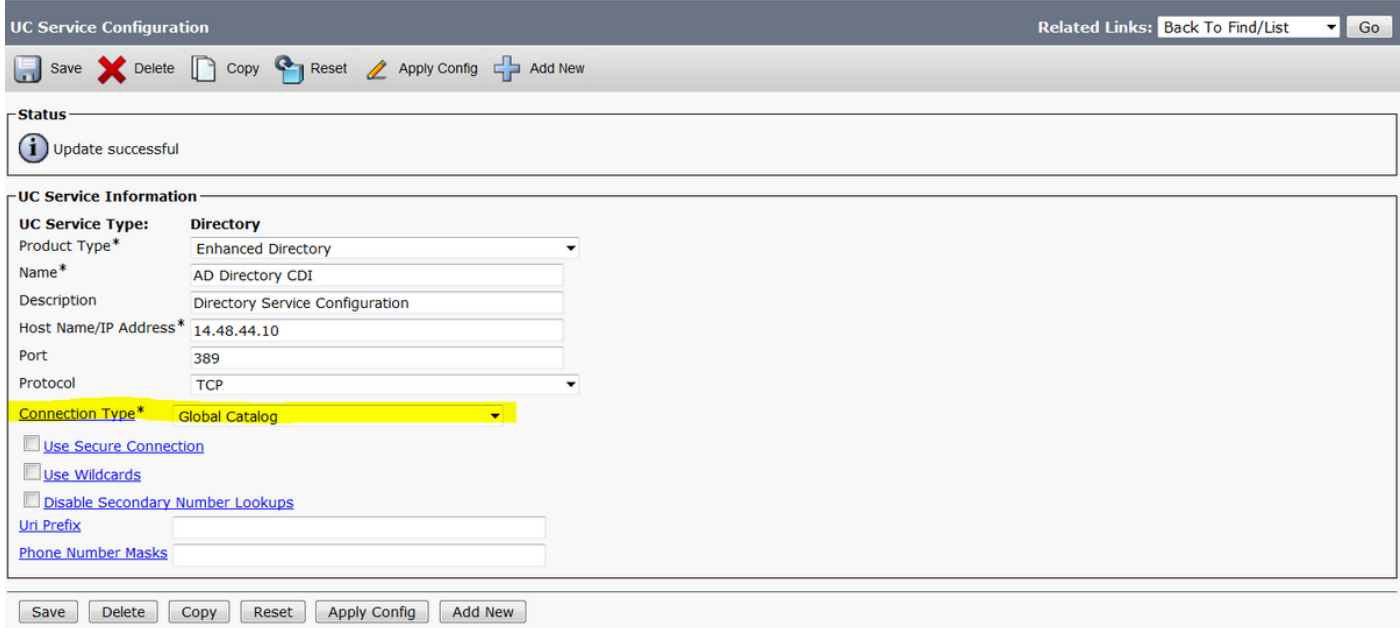

Passaggio 8. Scegliere il tipo di connessione e scegliere la porta corretta per il tipo di connessione. Catalogo globale = 3268 e LDAP = 389. Il catalogo globale è molto più veloce di LDAP e non causa alcun timeout ma deve essere configurato sul server LDAP per funzionare.

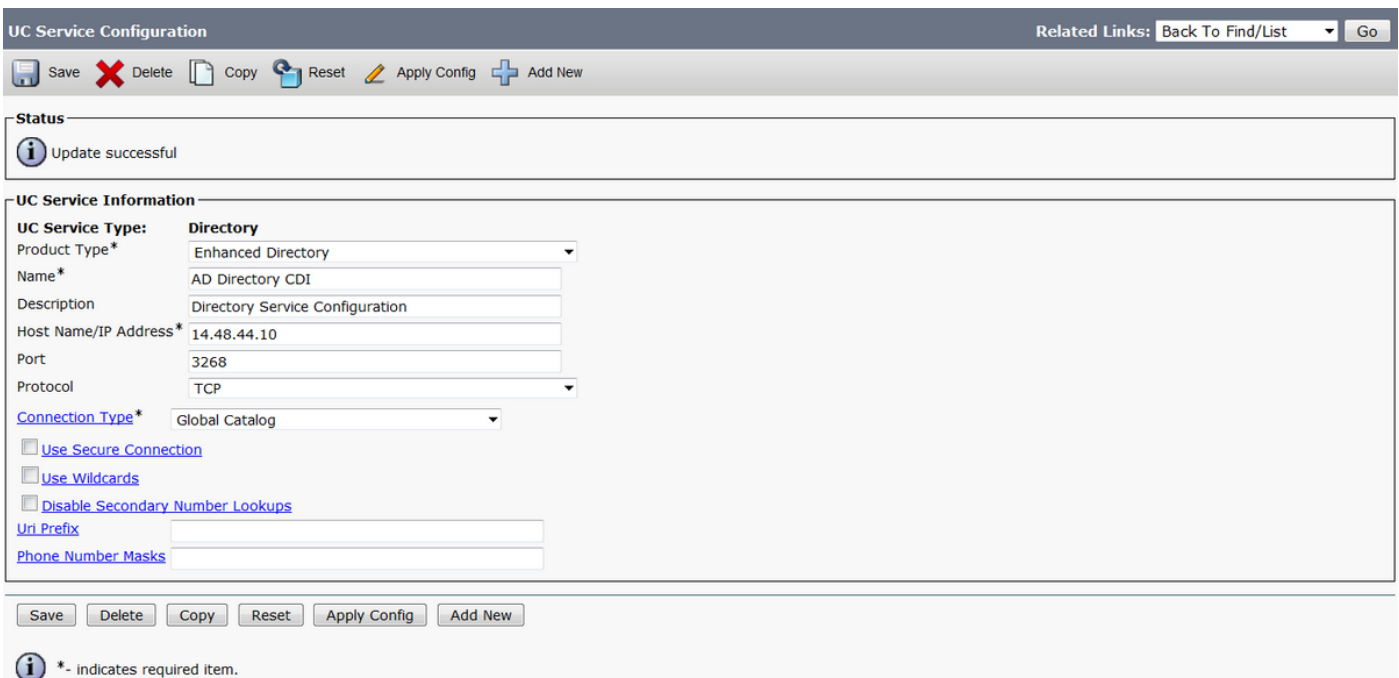

#### Passaggio 9. Passare a Gestione utente > Impostazioni utente > Profilo servizio > Trova.

Selezionare il nuovo profilo creato in precedenza e scorrere verso il basso fino alla sezione Profilo directory.

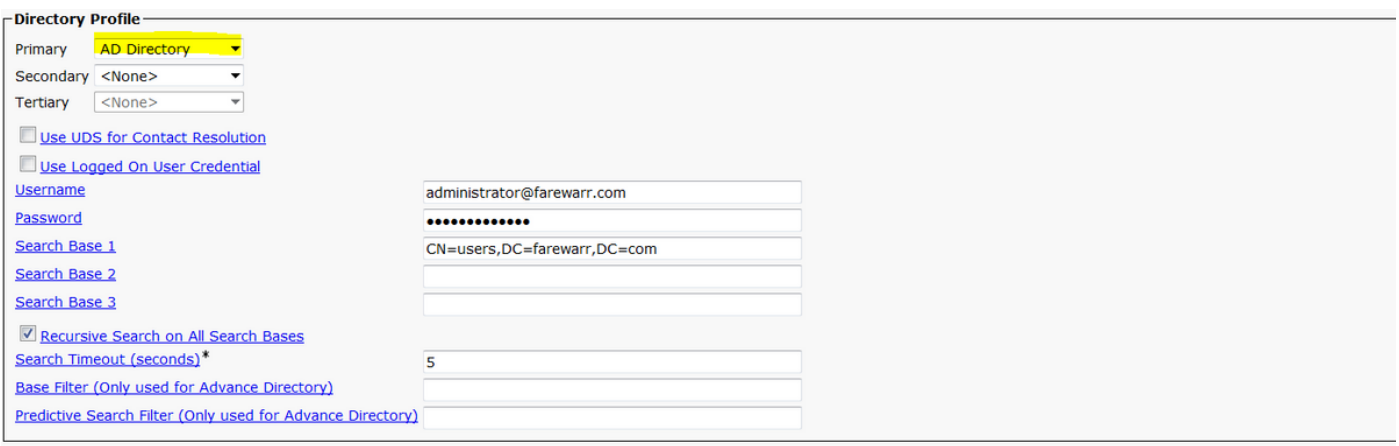

Passaggio 10. Impostare il server principale sul nuovo servizio UC e selezionare Salva.

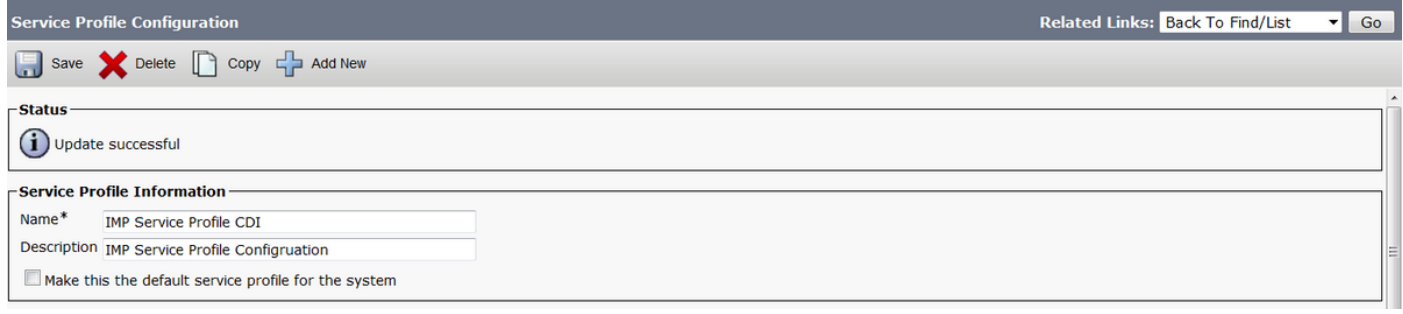

Passaggio 11. Assegnare il nuovo profilo di servizio agli utenti finali. Dopo l'assegnazione, eseguire l'aggiornamento a Cisco Jabber 11.8 per garantire il funzionamento della connessione alla directory. Selezionare Gestione utente > Utente finale > Trova > Selezionare un utente.

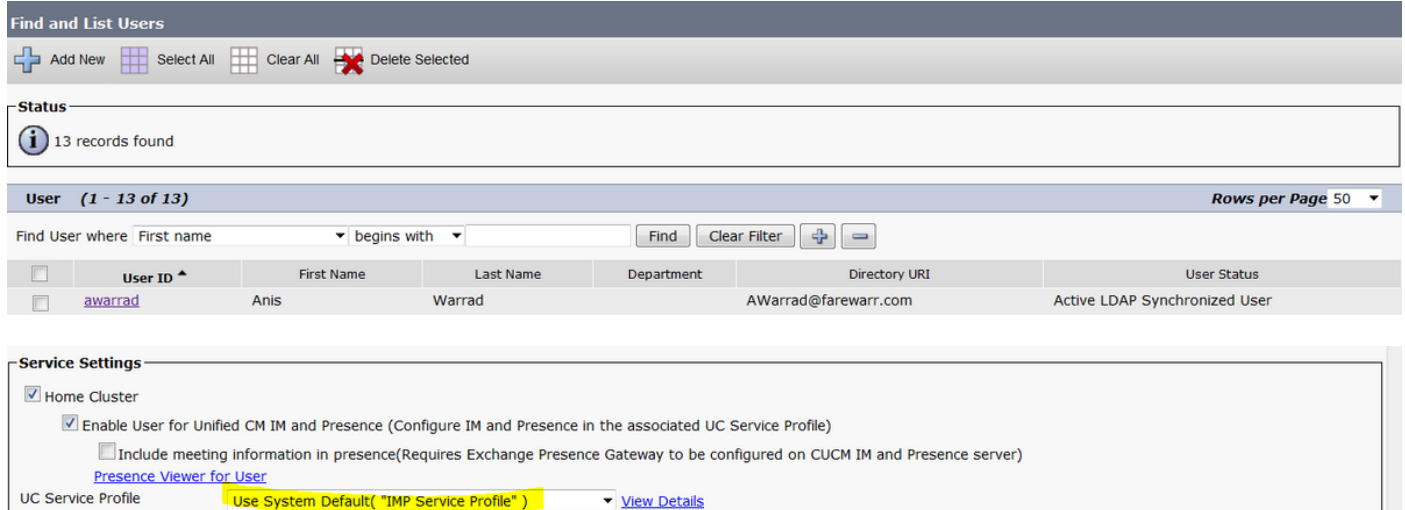

Sostituire il profilo di servizio UC con il nuovo profilo creato e fare clic su Salva.

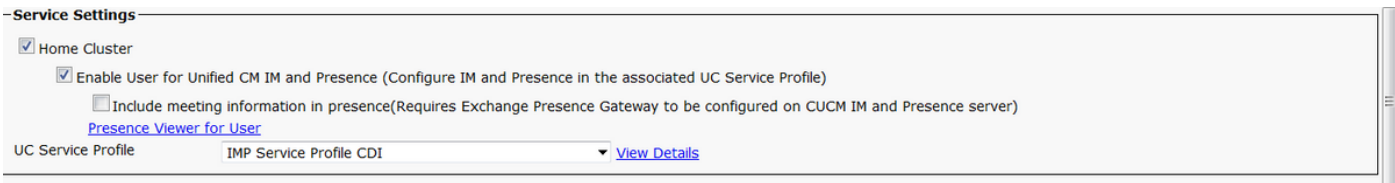

### Configurazione con il file di configurazione Jabber

Di seguito è riportata la configurazione standard di esempio per CDI con autenticazione semplice e senza SSL (Secure Sockets Layer) nel file di configurazione Jabber. Se è necessario utilizzare SSL, modificare il valore False in True nel tag <UseSSL></UseSSL>.

```
<?xml version="1.0" encoding="utf-8"?>
<config version="1.0">
<Directory>
   <DirectoryServerType>AD</DirectoryServerType>
   <PresenceDomain>farewarr.com</PresenceDomain>
   <PrimaryServerName>x.x.x.x</PrimaryServerName>
   <ServerPort1>PortNumberHere</ServerPort1>
   <ConnectionUsername>usernamehere</ConnectionUsername>
   <ConnectionPassword>passwordhere</ConnectionPassword>
<UseSSL>False</UseSSL> <SearchBase1>CN=users,DC=farewarr,DC=com</SearchBase1> </Directory>
</config>
```
Dopo aver apportato le modifiche, caricare il file nel server TFTP (Trivial File Transfer Protocol) e riavviare il servizio TFTP su tutti i nodi TFTP. Esci da Jabber e accedi nuovamente per rendere effettive le modifiche.

### **Verifica**

Attualmente non è disponibile una procedura di verifica per questa configurazione.

### Risoluzione dei problemi

Al momento non sono disponibili informazioni specifiche per la risoluzione dei problemi di questa configurazione.

## Informazioni correlate

- [Integrazione elenchi in linea](/content/en/us/td/docs/voice_ip_comm/jabber/12_1/cjab_b_parameters-reference-guide-for-cisco_12_1/cjab_b_parameters-reference-guide-for-cisco_12_1_chapter_01010.html)
- [Documentazione e supporto tecnico Cisco Systems](http://www.cisco.com/cisco/web/support/index.html?referring_site=bodynav)